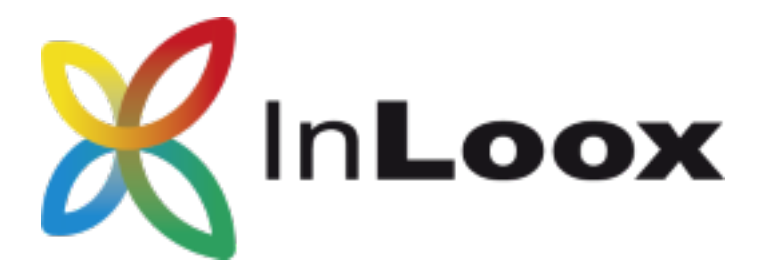

# The Project Management Software – for Outlook, Web and Smartphone

InLoox PM 10.x Configure Microsoft SQL Server for SQL-Authentication

### An InLoox Whitepaper

Published: Juni 2018 Copyright: © 2018 InLoox GmbH.

You can find up-to-date information at [http://www.inloox.com](http://www.inloox.com/)

The information contained in this document represents the current view of InLoox on the issues discussed as of the date of publication. Because InLoox must respond to changing market conditions, it should not be interpreted to be a commitment on the part of InLoox, and InLoox cannot guarantee the accuracy of any information presented after the date of publication.

This White Paper is for informational purposes only. INLOOX MAKES NO WARRANTIES, EXPRESS, IMPLIED OR STATUTORY, AS TO THE INFORMATION IN THIS DOCUMENT.

Complying with all applicable copyright laws is the responsibility of the user. Without limiting the rights under copyright, no part of this document may be reproduced, stored in or introduced into a retrieval system, or transmitted in any form or by any means (electronic, mechanical, photocopying, recording, or otherwise), or for any purpose, without the express written permission of InLoox GmbH.

© 2018 InLoox GmbH. All rights reserved.

IQ medialab and InLoox are either registered trademarks or trademarks of InLoox GmbH in Germany and/or other countries.

The names of actual companies and products mentioned herein may be the trademarks of their respective owners.

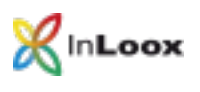

## Contents

**Contract** 

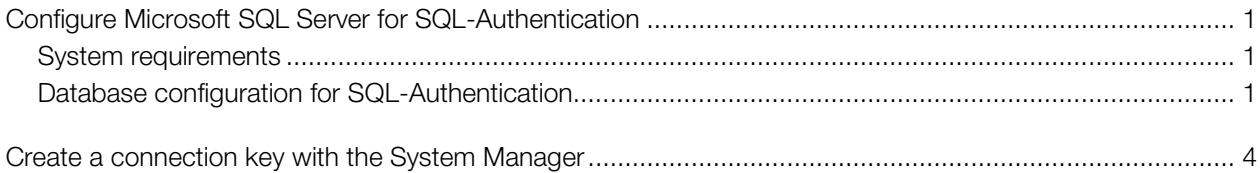

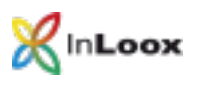

## <span id="page-2-0"></span>Configure Microsoft SQL Server for SQL-Authentication

#### <span id="page-2-1"></span>System requirements

- Microsoft SQL Server 2014 or 2016, or Microsoft SQL Server Express Edition
- SQL Management Studio Express

Microsoft SQL Server Express Edition as well as the SQL Management Studio Express can be downloaded free of charge under the following link:

<http://www.microsoft.com/en-US/download/details.aspx?id=42299>

#### <span id="page-2-2"></span>Database configuration for SQL-Authentication

1. Start SQL Management Studio and connect to your database

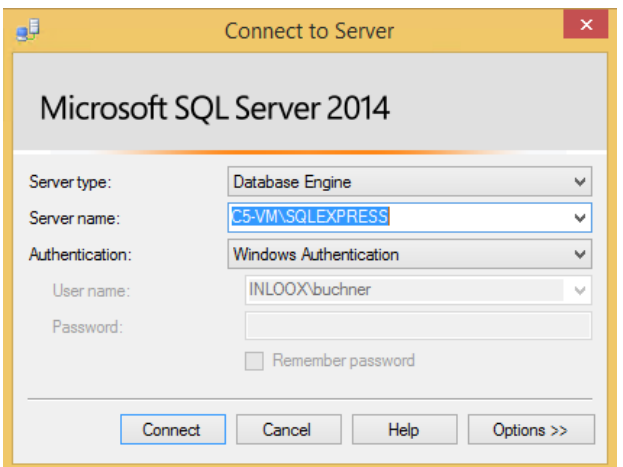

2. Right click on the entry of the server in the list and select **Properties** in the context menu

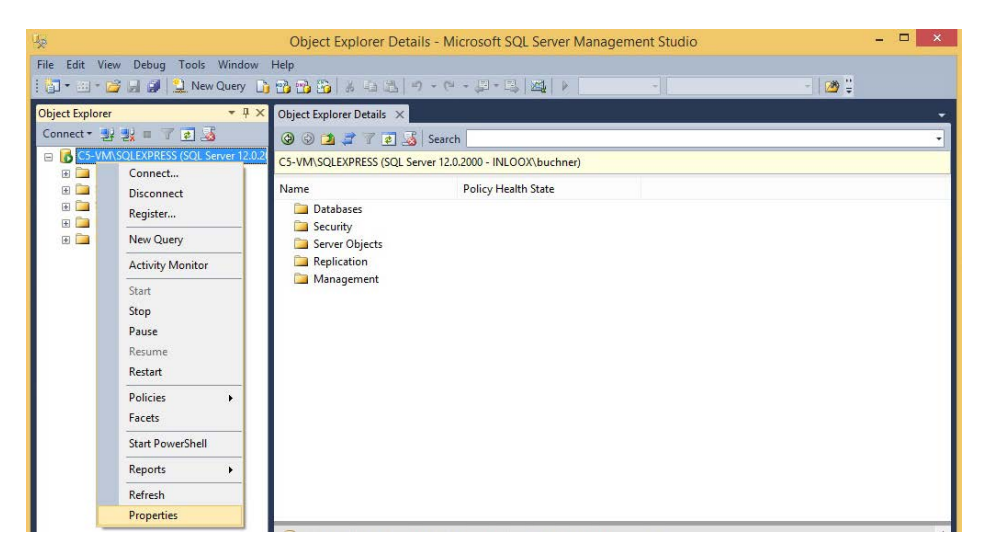

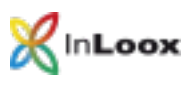

3. In the dialog click on Security. Select SQL Server- and Windows-Authentication

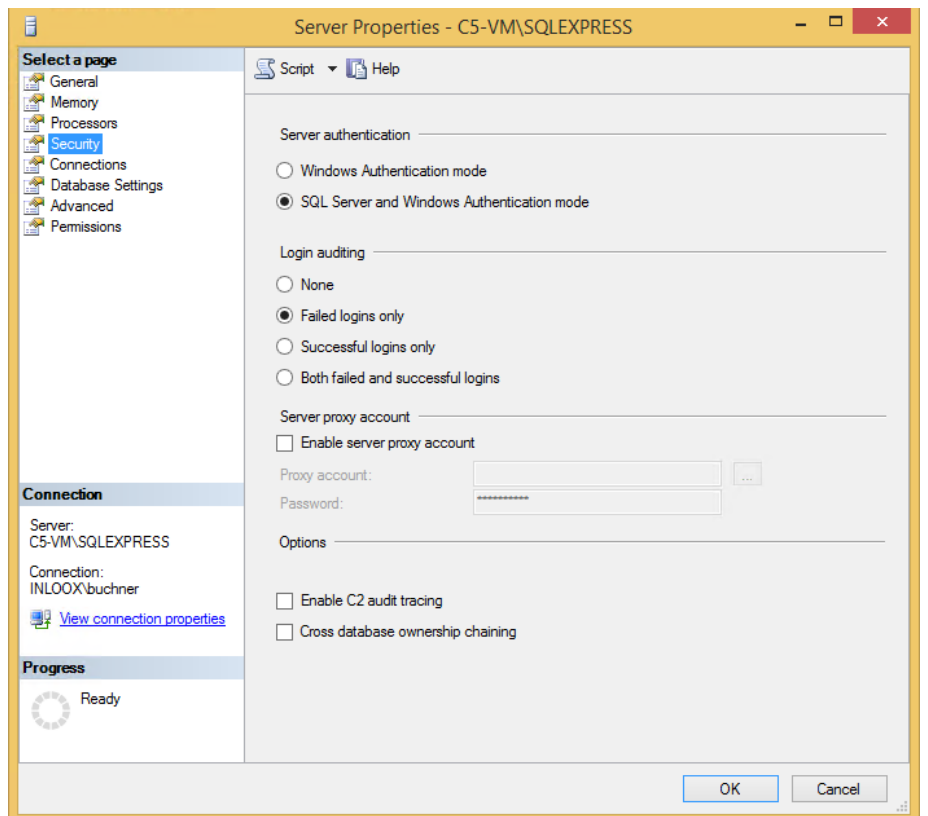

- 4. Click now on OK.
- 5. Click now on Security >> right click on Logins >> New Login

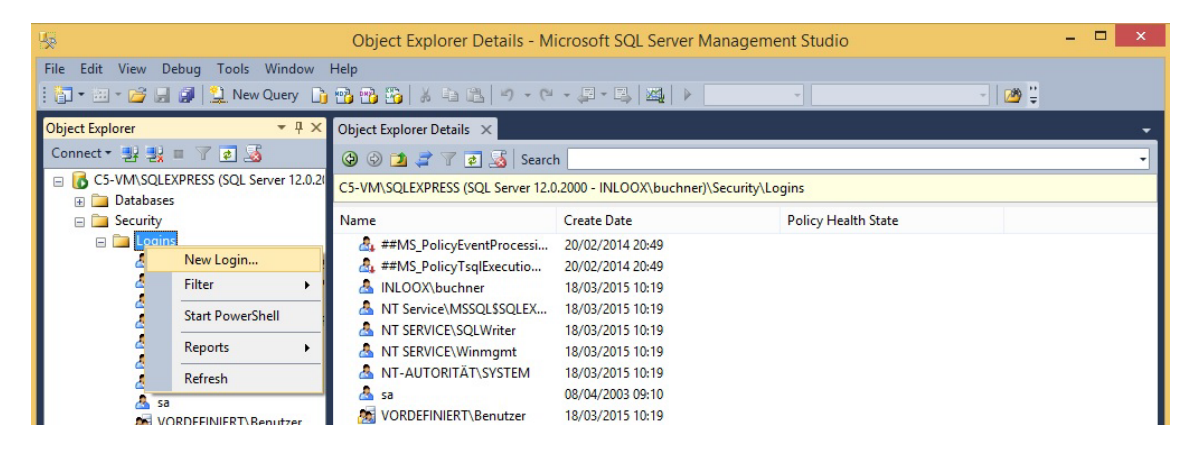

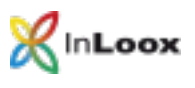

6. Select SQL Server-Authentication in the next dialog and enter a user name and a password. Deactivate Enforce password policy Select **InLoox** as standard database

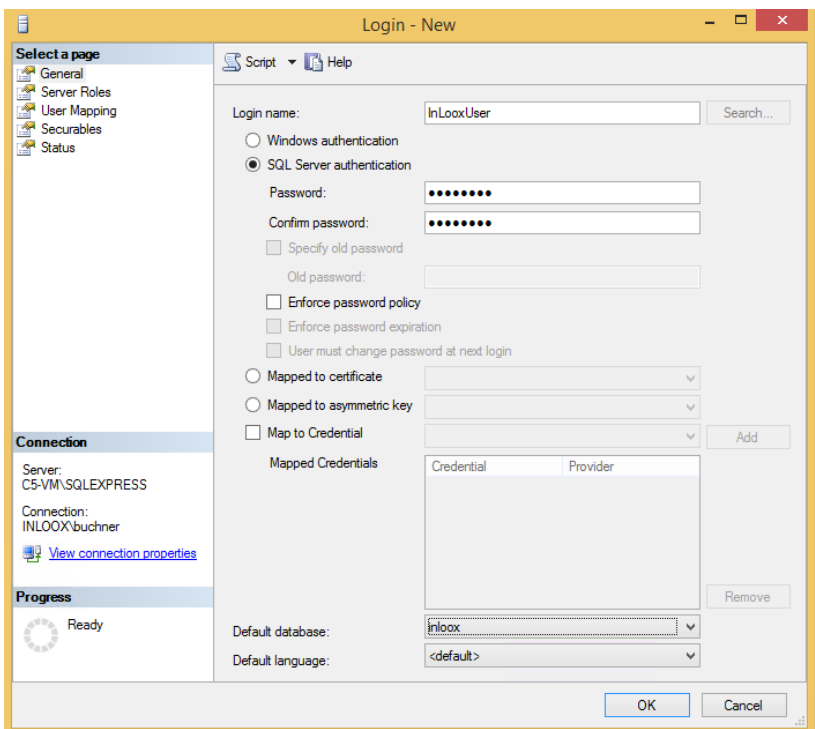

7. Click on User Mapping, select the database (InLoox) and set the permissions public, db\_datareader, db\_datawriter, db\_spexecute. Accept with OK.

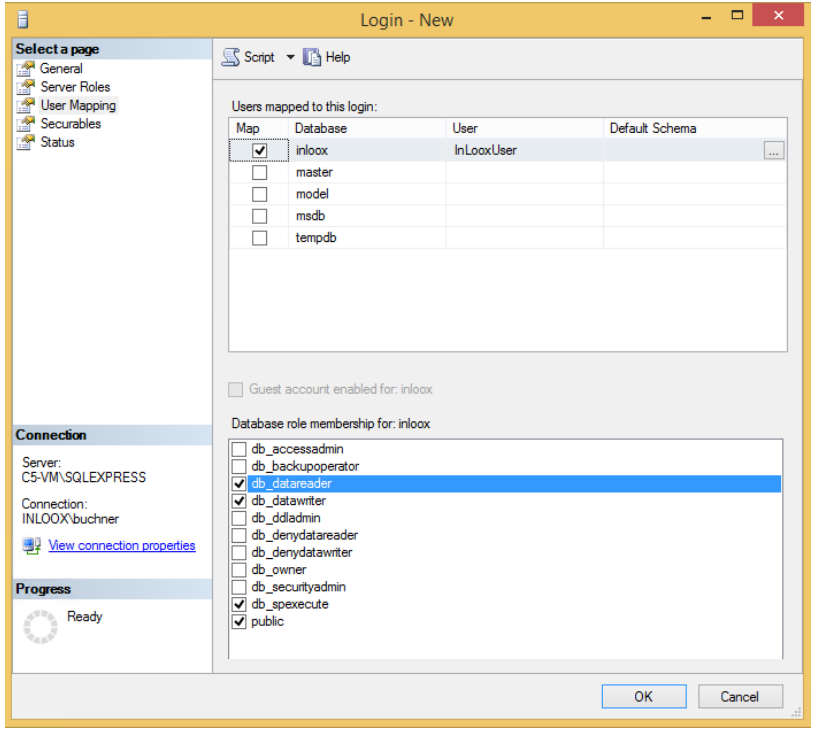

8. Right click on the entry of the server again and select Restart. The SQL Server will be restarted and the authentication settings are used.

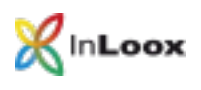

## <span id="page-5-0"></span>Create a connection key with the System Manager

#### Download the System Manager from:

<http://www.inloox.com/support/downloads/additional-software/>

- 1. Start the System Manager
- 2. Select the option Connect
- 3. Specify the server name, select username/password and enter the user name and password which were created before.

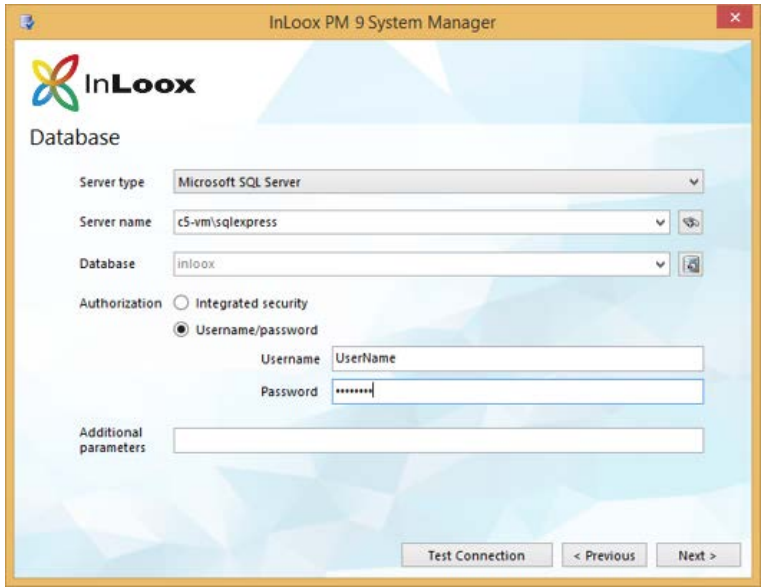

4. Click on Create Connection

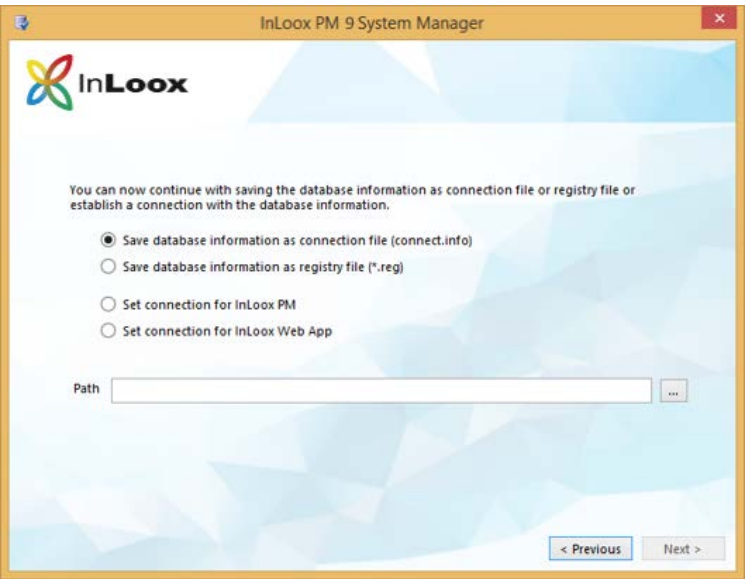

5. You have 4 possibilities now:

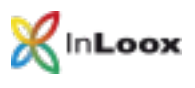

- You can store the connection key as **Connection File**, which you can use for new client installations. Simply put the generated file into the installation folder.
- You can also generate a Registry Import File. It can be used to change the database on existing clients. Make a double click on the generated file.
- Save the new information directly into the registry of the current client.
- Save the new information for the InLoox Web App as connect.info. Simply put the generated file into the installation folder of InLoox Web App. Thereby use the subfolder "Configuration".
- 6. The option Database Configuration enables you to check whether the user has all necessary permissions for the database.

Should you need assistance, please contact us

Go to our website and click on **Support**. There, you can open a ticket. Our support team will be happy to help you.